# **Introduction**

Welcome to *Getting Started with ArcGIS*. This book is intended to help you get started using ESRI® ArcGIS® software and to illustrate the methods and procedures involved in conducting a geographic information system (GIS) project. If you are new to GIS, this book is a great place to start—you can learn how to use a GIS to solve problems while you are learning to use ArcGIS.

This book is divided into two sections. The first section, 'Getting to know ArcGIS', discusses the basics of ArcGIS and GIS data. The second section, 'Conducting a GIS project', begins with Chapter 4, 'Planning a GIS project', an d is a sam ple GIS project that y o u can w ork thro u g h. T he project is designed to let you work at your own pace, without the need of additional help. Readers who wish to complete the entire GIS project section of the book should plan to spend about eight hours of focused time on the project.

In order to get started, you will need ArcGIS installed on a Windows® machine. You will also need to install the ArcTutor tutorial data on your machine or on a networked drive. Proceed to Chapter 1, 'Welcome to ArcGIS', w hen y o u are read y to get started.

# Welcome to ArcGIS

#### IN THIS CHAPTER

- **• W h at c a n y o u d o with Arc GIS ?**
- **•** Unique projects to daily business
- **• Ta s k s y o u p erform with Arc GIS**
- **• Tip s o n le arnin g Arc GIS**

1 Welco me t o ArcGIS, E S RI's premier GIS s oftware. Yo u can d o virtually any GIS job at any scale of complexity with ArcGIS, from conducting a single analysis project on your own to implementing a vast, multiuser, enterprisewide GIS for your organization.

Use this book to learn what GIS is all about, and in just a short time you can begin to ap ply ArcGIS for all of y o ur GIS needs.

Today, GIS is used by thousands of different organizations and hundreds of thousands of individuals to access and manage fantastically varied sets of geo grap hically related informatio n.

In this chapter, you will find samples of real-world uses of ArcGIS, a brief discussion of the different ways GIS is used, some examples of how ArcGIS lets y o u use central GIS fu nctio ns, an d finally, so me directio ns for learnin g m ore ab o ut ArcGIS.

### What can you do with ArcGIS?

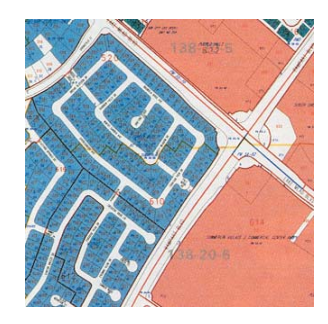

A tax assessor's office pro d uces lan d use maps for ap praisers an d plan ners.

A n en gineerin g department monitors the condition of roads an d brid ges an d pro d uces plan nin g mapsfor natural disasters.

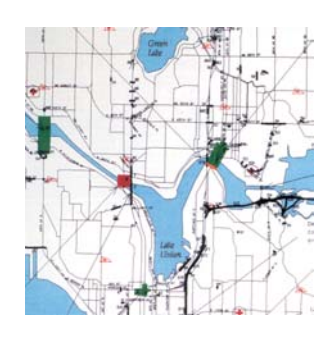

A water department fin ds the valves to isolate a ru ptured water main.

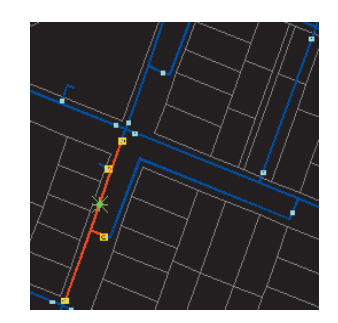

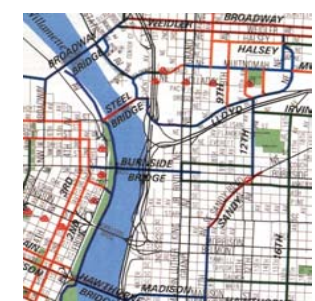

A transit department pro d uces maps of bicycle paths for co m m uters.

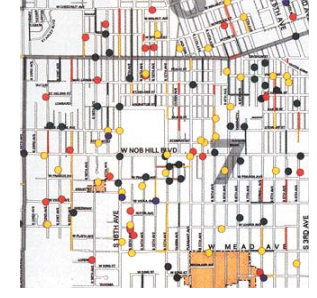

A p olice department stu dies crime patterns to intelligently deplo y its perso n nel an d to m o nitor the effectiveness of neig h b orh o o d watch pro grams.

A wastewater department prioritizes areas for repairs after an earth q uake.

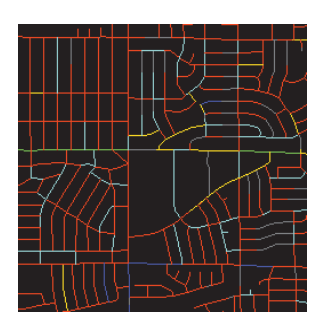

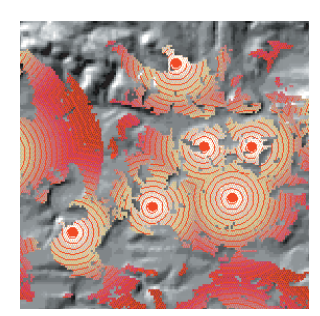

A teleco m m u nicatio ns co m pan y stu dies the terrain to fin d locatio ns for new cell p h o ne to wers.

A h y drolo gist m o nitors water quality to protect public health.

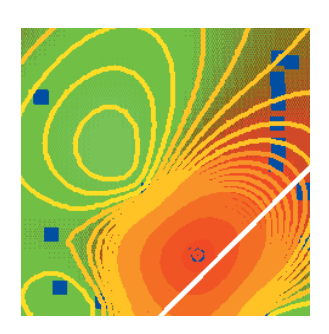

A pipeline company finds the least-cost path for a new pipeline.

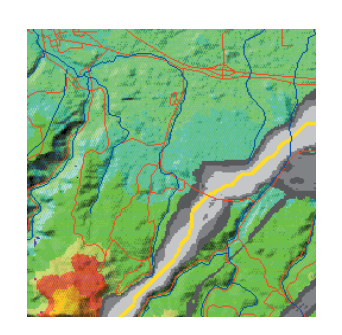

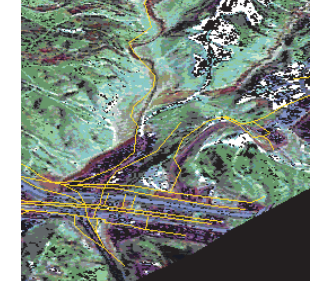

A biologist studies the impact of co nstructio n plans o n a watershed.

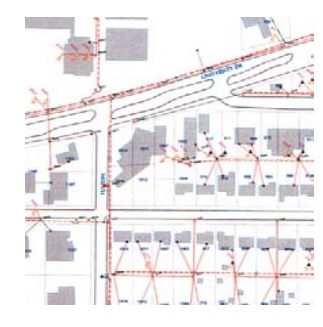

A n electric utility m o delsits circuits to minimize power loss an d to plan the placement of new devices.

A meteorologist issues warnings for counties in the path of a severe storm.

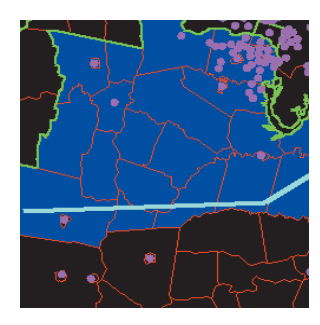

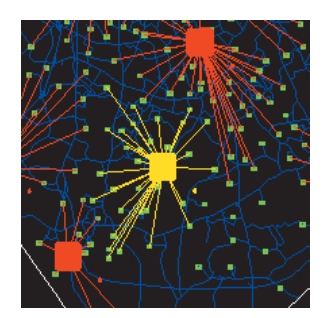

A b usiness evaluates locatio ns for new retail o utlets b y considering nearby co ncentratio ns of custo mers.

A p olice dispatcher fin ds the fastest ro ute to an emergency.

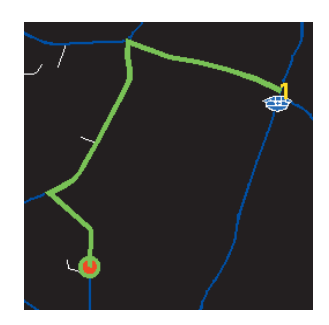

A n emergency management agency plans relief facilities by m o delin g deman d an d accessibility.

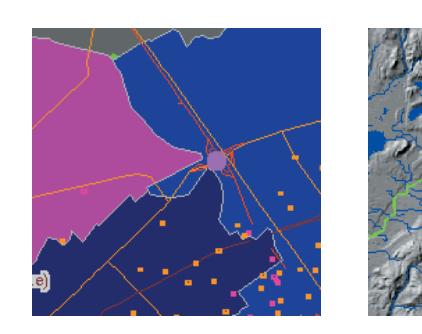

A water reso urce manager traces u pstream to fin d the p ossible so urces of a co ntaminant.

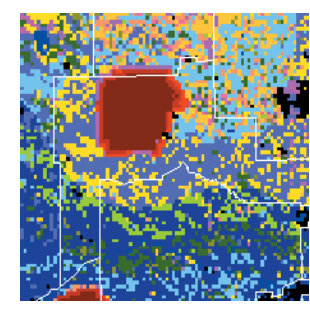

A fire fig htin g team predicts the spread of a forest fire usin g terrain an d weather data.

### Unique projects to daily business

You can use ArcGIS in different ways, depending on the complexity of your needs.

Some people use ArcGIS primarily as a single-user mapping an d analysis to ol, usually in the co ntext of a well-defined, finite project. This common use of ArcGIS is sometimes called project GIS. Other peo ple use ArcGIS in a m ultiuser system designed to serve an organization's ongoing needs for geographic information. Multiuser GIS is sometimes divided into departmental an d enterprise GIS accordin g to a system's level of co m plexity an d integratio n with the dayto-day operation of an organization.

T his b o o k presents ArcGIS in the co ntext of project GIS because a project is a g o o d, self-co ntained way to ex plore a variety of basic GIS functions.

#### **Proje ct GIS**

In a GIS analysis project, an analyst faces a variety of tasks that can be gro u ped into fo ur basic steps.

T he first step is to co n vert a q uestio n, such as "W here is the best place for a new building?" or "How many potential custo mers are near this store?", into a GIS database desig n an d analysis plan. T hisin v olves breakin g the q uestio n into lo gical parts, identifyin g w hat layers of data will be needed to answer each part, an d develo pin g a strateg y for co m binin g the answers to each part of the q uestio n into a final answer.

T he next step is to create a database that co ntains the geo grap hic data req uired to answer the q uestio n. T his may in v olve digitizin g existin g maps, o btainin g an d translatin g electro nic data fro m a variety of so urces an d formats,

makin g sure the layers are of adeq uate q uality for the task, makin g sure the layers are in the same co ordinate system an d will o verlay correctly, an d ad din g items to the data to track analysis result values. Perso nal w orkspaces of filebased data an d perso nal geo databases are used to organize project GIS geo databases.

The next step is to analyze the data. This usually involves o verlayin g different layers, q ueryin g attrib utes an d feature locations to answer each logical part of the question, storin g the answers to the lo gical parts of the q uestio n, an d retrieving and combining those answers to provide a co m plete answer to the q uestio n.

T he final step in a project-based analysis is to co m m u nicate the results of the analysis, usually to peo ple who do not use GIS and who have different levels of experience in dealing with maps. Maps, reports, and graphs are all used, often to gether, to co m m u nicate the answer to the q uestio n.

#### **Multiuser GIS**

In a m ultiuser GIS, peo ple in an organizatio n —fro m a few in a sin gle office to h u n dreds in different branches— use GIS in different ways to su p p ort their daily tasks.

Departmental GIS refers to systems develo ped within a single department to support a key function of the department. F or e xam ple, a plan nin g department mig ht routinely use GIS to notify property owners of proposed zo nin g chan ges near their pro perty.

A departmental GIS is usually managed within the department an d often has specialists dev oted to different tasks. F or exam ple, a department mig ht have its o w n system a d ministrator, digitizer, a n d GIS a nalyst. Departmental GIS is often custo mized to auto mate an d streamline proced ures. F or exam ple, a plan nin g department co uld use a GIS ap plicatio n that fin ds the names an d ad dresses of parcel o w ners within a desig nated area an d auto matically generates n otificatio n letters.

A n enterprise GIS spans departments in an organizatio n. T hese large systems su p p ort m ultiple fu nctio ns of an organizatio n, fro m daily b usiness to strategic plan nin g. A n enterprise GIS is usually managed as a part of the organization's information technology infrastructure. For exam ple, a city's enterprise GIS integrates the b usiness functions of building and maintaining the city. The en gineerin g department b uilds the infrastructure for a subdivision using the same geodatabase that the planning department an d assessor use to d o their jo bs.

A n organizatio n's entire netw ork beco mes the platform for an enterprise GIS. To provide access to many users, an enterprise GIS stores data in commercial relational database management systems (R D B M Ss), such as Oracle®, Informix® D y namic Server, an d Microsoft ® S Q L Server™, that have been spatially enabled by ESRI's ArcSDE® (formerly SDE®) software.

Using ArcSDE allows GIS data to be viewed and edited by man y peo ple sim ultaneo usly. To make the m ost of a netw orked system's capabilities, m ultiple seats of key applications, such as ArcCatalog™, ArcMap™, and ArcToolbox™, are deployed on desktop machines across an organizatio n. Servers su p ply them with data an d perform processor-intensive tasks.

T he fu nctio ns of a m ultiuser GIS are similar to th ose of a project GIS b ut o n a larger scale an d o peratin g in a continuous, cyclical fashion. Planning is crucial for multiuser systems, b ut the rewards—inclu din g increased o peratio nal efficiency, better allocatio n of scarce reso urces, co nsistency of informatio n, an d better-informed decisions — are tremendous.

### Tasks you perform with ArcGIS

Whether you use GIS in a project or multiuser environment, y o u can use the three ArcGIS Deskto p ap plicatio ns— ArcCatalog, ArcMap, and ArcToolbox-to do your work.

ArcCatalo g is the ap plicatio n for managin g y o ur spatial data h oldin gs an d database desig ns an d for recordin g an d viewin g metadata. ArcMap is used for all map pin g an d editin g tasks, as well as for map-based analysis. ArcToolbox is used for data conversion and geoprocessing.

Usin g these three ap plicatio ns to gether, y o u can perform an y GIS task, sim ple to ad vanced, inclu din g map pin g, data management, geo grap hic analysis, data editin g, an d geo processin g.

#### **Arc C atalo g**

ArcCatalo g lets y o u fin d, preview, d ocu ment, a n d organize geo grap hic data an d create so p histicated geo databases to store that data.

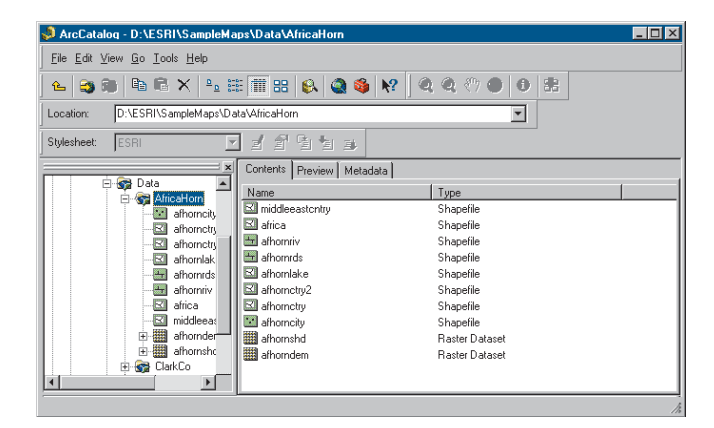

ArcCatalo g pro vides a framew ork for organizin g large an d diverse stores of GIS data.

Different views of your data help you quickly find what y o u need, w hether it is in a file, perso nal geo database, or remote RDBMS served by ArcSDE.

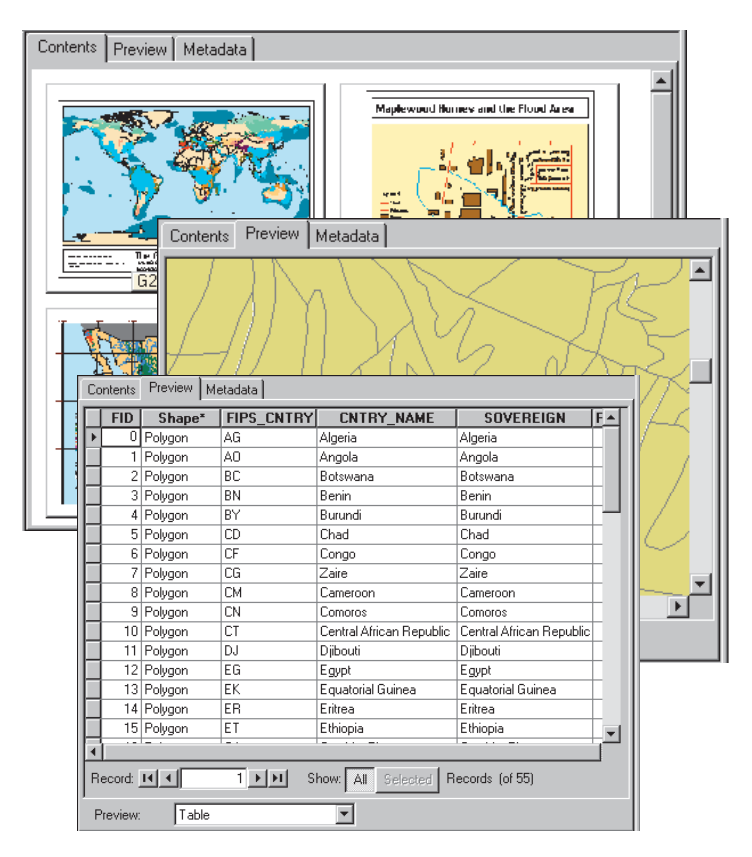

Yo u can use ArcCatalo g to organize folders an d file-based data when you build project databases on your computer.

You can create personal geodatabases on your computer an d use to ols in ArcCatalo g to create or im p ort feature classes an d tables.

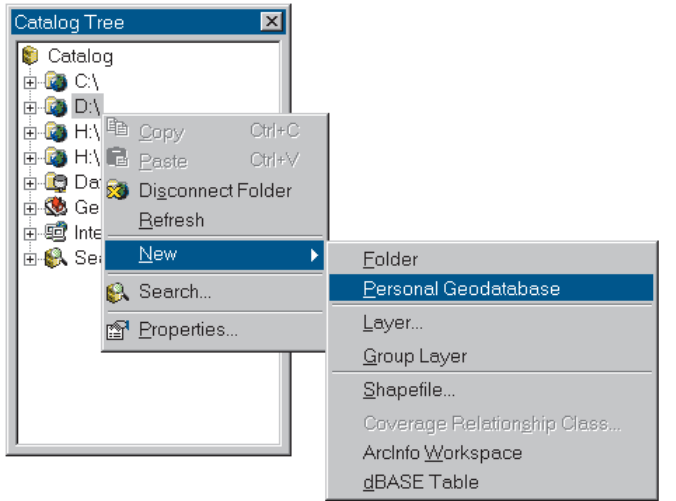

You can also view and update metadata, allowing you to d ocu ment y o ur datasets an d projects.

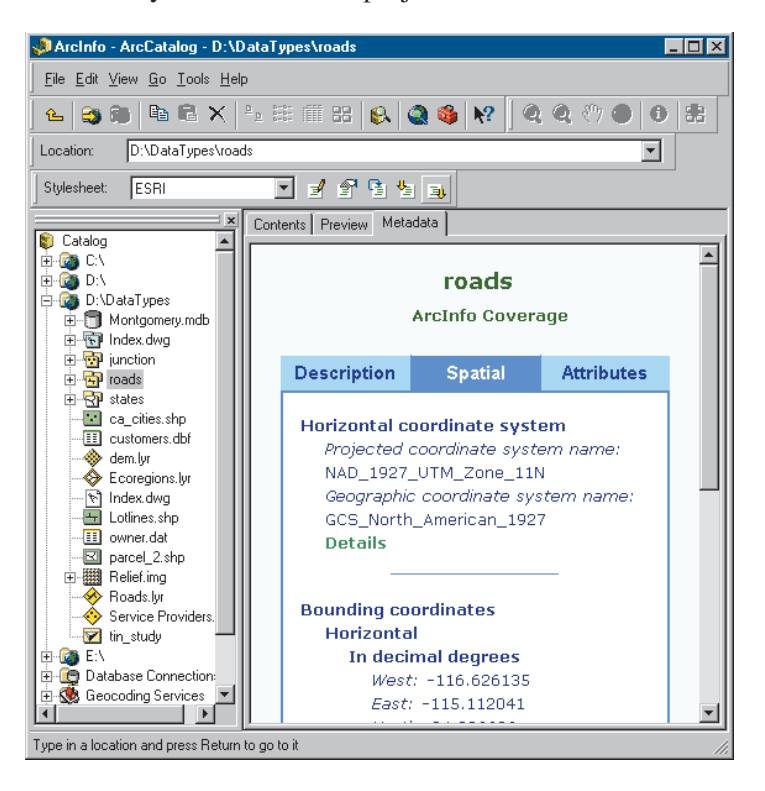

#### **Arc M a p**

ArcMap lets y o u create an d interact with maps. In ArcMap, y o u can view, edit, an d analyze y o ur geo grap hic data.

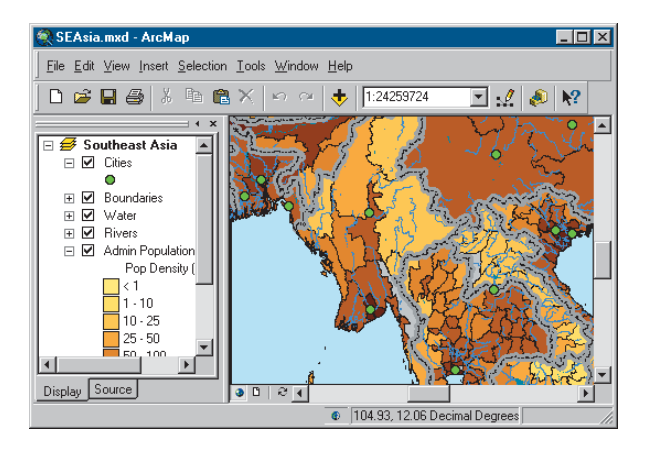

You can query your spatial data to find and understand relatio nships am o n g geo grap hic features.

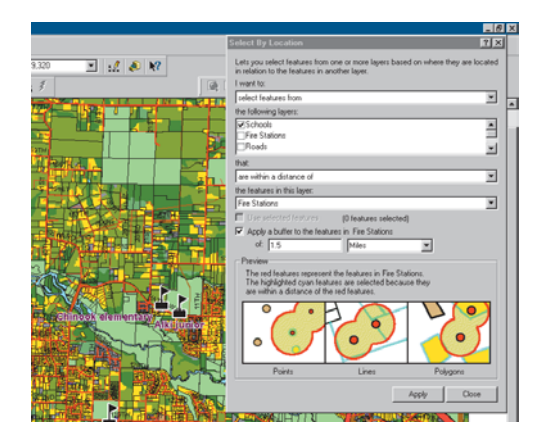

You can symbolize your data in a wide variety of ways.

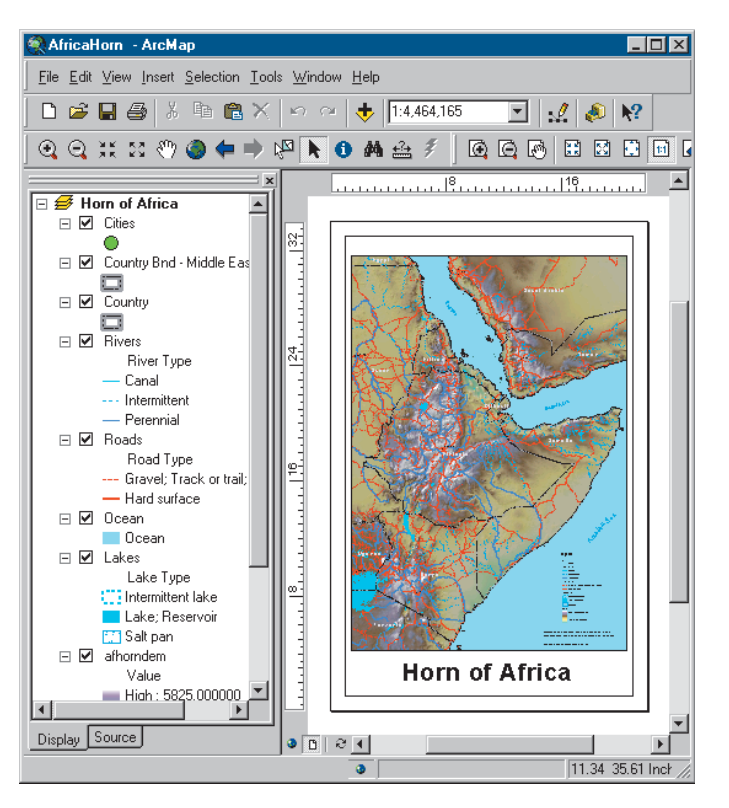

You can create charts and reports to communicate your u n derstan din g with others.

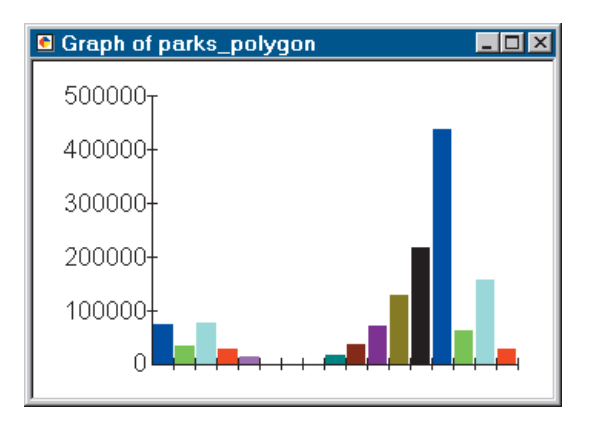

You can lay out your maps in a what-you-see-is-what-youget lay o ut view.

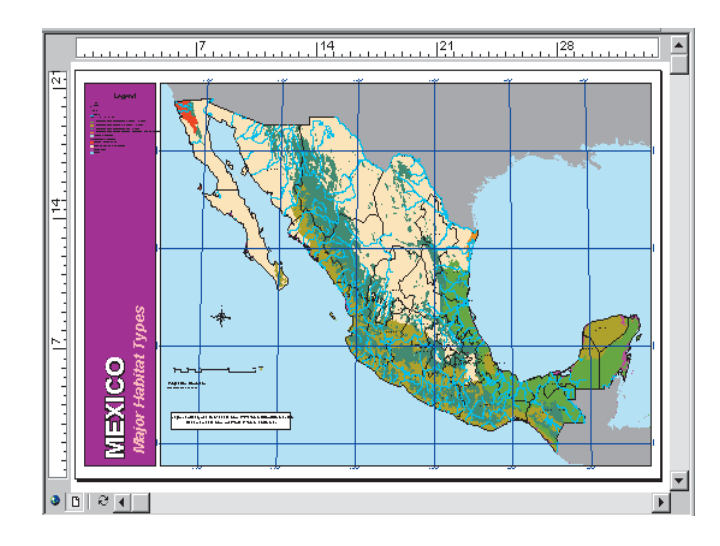

With ArcMap, y o u can create maps that integrate data in a wide variety of formats inclu din g shapefiles, co verages, tables, co m p uter-aided draftin g (C A D) drawin gs, images, grids, an d trian g ulated irreg ular netw orks (TINs).

#### **Arc To olb o x**

ArcToolbox is a simple application containing many GIS to ols used for geo processin g.

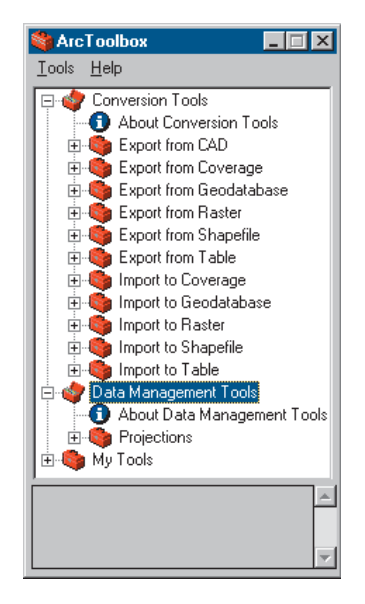

Simple geoprocessing tasks are accomplished through formbased to ols.

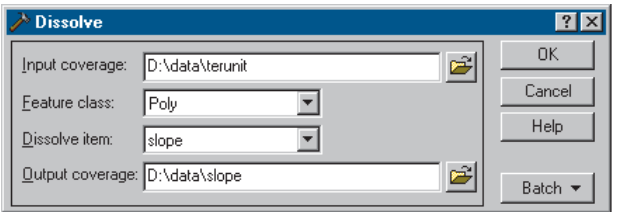

M ore co m plex o peratio ns can be d o ne with the aid of wizards.

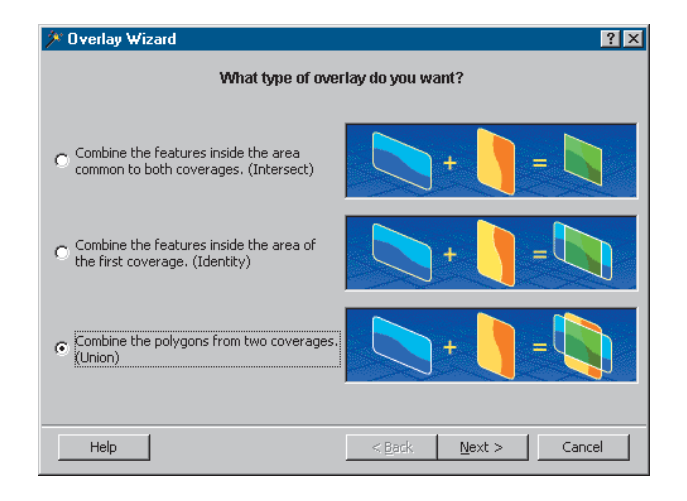

#### **Accessing the ArcGIS Desktop applications**

T he ArcGIS Deskto p ap plicatio ns can be accessed usin g three software products, each providing a higher level of fu nctio nality.

- ArcView<sup>®</sup> provides comprehensive mapping and analysis tools, along with simple editing and geoprocessing tools.
- ArcEditor<sup>™</sup> includes the full functionality of ArcView, with the ad ditio n of ad vanced editin g capabilities.
- ArcInfo<sup>TM</sup> extends the functionality of both to include ad vanced geo processin g.

Note that there are two versions of ArcToolbox: the co m plete ArcTo olb o x, w hich co mes with ArcInfo, an d a lig hter versio n of ArcTo olb o x, w hich co mes with ArcView an d ArcE ditor.

ArcTo olb o x for ArcView an d ArcE ditor co ntains m ore than 20 commonly used tools for data conversion and management.

ArcTo olb o x for ArcInfo co mes with a co m prehensive set of tools—more than 150—for geoprocessing, data conversion, map sheet management, o verlay analysis, map projectio n, an d m uch m ore.

You can use this book with ArcView, ArcEditor, or ArcInfo since it uses functionality common to all three software pro d ucts.

F or m ore informatio n o n ArcView, ArcE ditor, an d ArcInfo, see *Wh at is ArcGIS?*

### Tips on learning ArcGIS

This book is intended to help you learn the basics of ArcGIS. You can use the other books that come with ArcGIS to su p plement the informatio n in this b o o k an d to learn m ore ab o ut other tasks y o u can perform usin g ArcGIS.

When you want quick information about how to do a specific task, you can look it up in three handy reference books: *Using ArcCatalog*, *Using ArcMap*, and *Using* ArcToolbox. These books are organized around specific tasks. T hey pro vide answers in clear, co ncise steps with n u m bered grap hics. S o me of the chapters also co ntain background information if you want to find out more about the co ncepts behin d a task.

Building a Geodatabase provides a step-by-step guide to b uildin g a geo database an d im plementin g y o ur geo database desig n in ArcGIS.

Tw o other b o o ks, *Mo delin g O ur World* an d *The ESRI* Guide to GIS Analysis, present the concepts behind GIS data m o dels an d geo grap hic analysis, respectively.

T he o nline Help system in ArcGIS also pro vides a wealth of informatio n o n usin g the software. Just click the Help b utto n o n an y to olbar or dialo g b o x. F or m ore informatio n, see the Help to pic 'Gettin g help'.

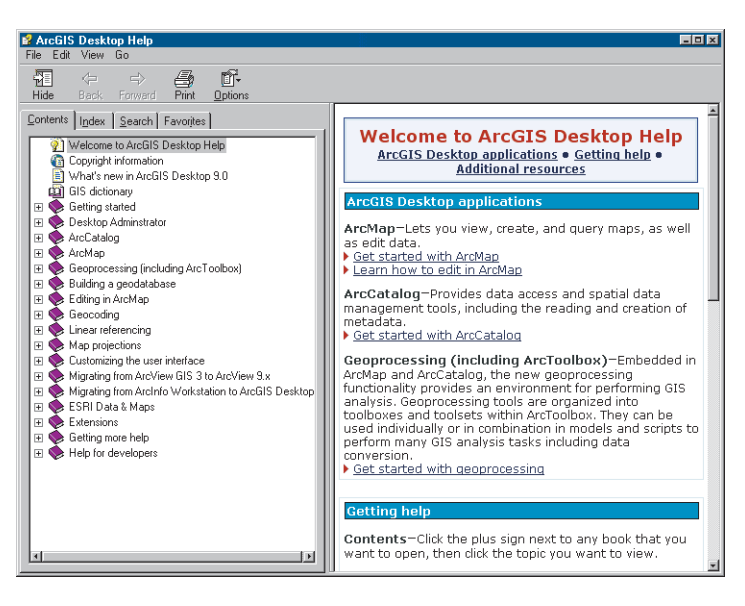

The 'What's next?' section at the end of this book lists ad ditio nal reso urces for learnin g ArcGIS an d for gettin g help in co m pletin g y o ur o w n GIS projects.

# **Exploring ArcCatalog and ArcMap**

#### IN THIS CHAPTER

- $\cdot$  Introducing ArcCatalog
- **• Vie win g d ata in Arc C atalo g**
- **•** Connecting to data
- **·** Introducing ArcMap
- **• Workin g with m a p s**
- **•** Exploring a map
- **•** Adding a layer to a map
- **•** Adding features from a database
- **•** Changing how features are drawn
- **•** Adding labels to a map
- **•** Working with the map layout
- **•** Saving a map
- **•** Printing a map
- **• W h at's n e xt?**

Maps are the most commonly used tools for understanding spatial informatio n. W hether y o u d o analysis or editin g, pro d uce wall maps or illustrate reports, design GIS databases or manage them—when you work with GIS you work with maps. ArcMap allows you to work with all of your geographic data in maps, regardless of the format or location of the underlying data. With ArcMap, y o u can assem ble a map q uickly fro m predefined layers, or y o u can a d d data fro m c o verages, s hapefiles, geo databases, grids, TINs, images, an d tables of co ordinates or ad dresses.

Two other GIS applications - ArcCatalog and ArcToolbox - are designed to work with ArcMap. In ArcCatalog, you can browse, organize, and document your data and easily drag and drop it onto an existing map in ArcMap. Using the tools in ArcToolbox, you can project and convert data. If you are working in ArcInfo, ArcToolbox also has tools for sophisticated geoprocessing. It has never been easier to use the p o wer of GIS.

In this chapter, you will create a map for a planning meeting of the Greenvalley City council. You will use ArcCatalog to find the data and pro d uce the map in ArcMap.

2

## Introducing ArcCatalog

ArcCatalog is the tool for browsing, organizing, distributing, an d d ocu mentin g an organizatio n's GIS data h oldin gs.

In this exercise y o u w ork for the (fictitio us) city of Green valley. T he city co u ncil is debatin g a pro p osal to b uild additional water mains downtown. As part of the process, the council is reviewing water use in the downtown area.

You have been asked to make a map that shows the water mains in d o w nto w n Green valley an d the relative water use at each parcel downtown.

To make the map easy to read, y o u will ad d the data to a general-p urp ose map of the to w n.

#### **Starting ArcCatalog**

- 1. Click the Start b utto n o n the task bar.
- 2. P oint to Pro grams to display the Pro grams men u.
- 3. P oint to ArcGIS.
- 4. Click ArcCatalo g.

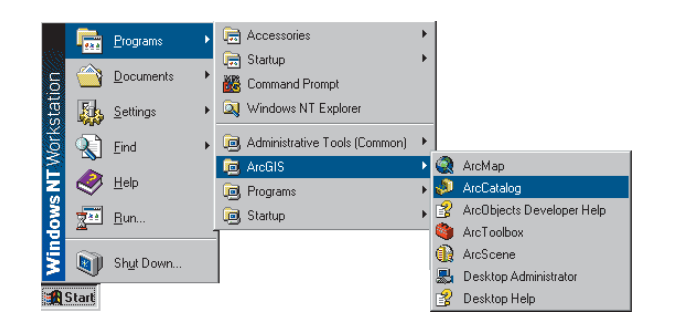

ArcCatalo g starts, an d y o u see tw o panels in the ArcCatalog window.

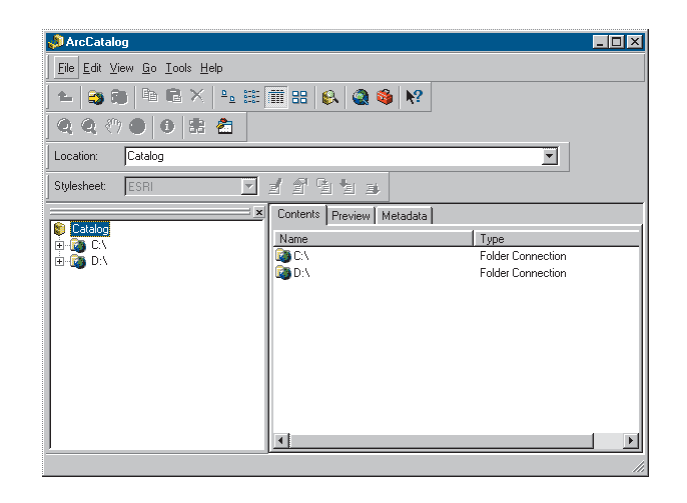

The Catalog tree on the left side of the ArcCatalog window is for bro wsin g an d organizin g y o ur GIS data. T he co ntents of the current branch are displayed o n the rig ht side of the Catalog window.

### Vie win g d ata in Arc C atalo g

When you need more information about a branch of the Catalo g tree, y o u can use the C o ntents, Preview, an d Metadata tabs to view y o ur data in man y different ways.

In this exam ple, the ArcInfo co verage "cl" co ntains street centerlines. It is located o n a co m p uter's E:\ drive in a folder called City.

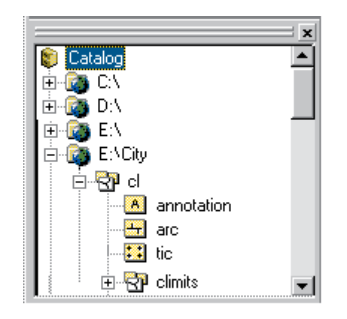

If you select a data source in the tree, you can view it in several ways, depending on the tab that you choose. Each tab has a to olbar associated with it that allo ws y o u to m o dify h o w y o u see y o ur data.

These are the Contents views:

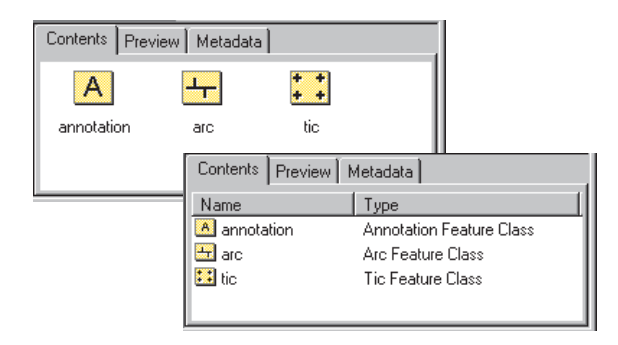

T hese are the Preview views:

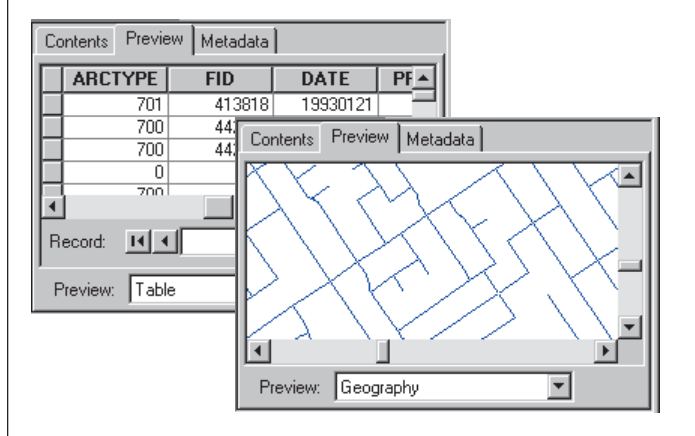

T hese are the Metadata views:

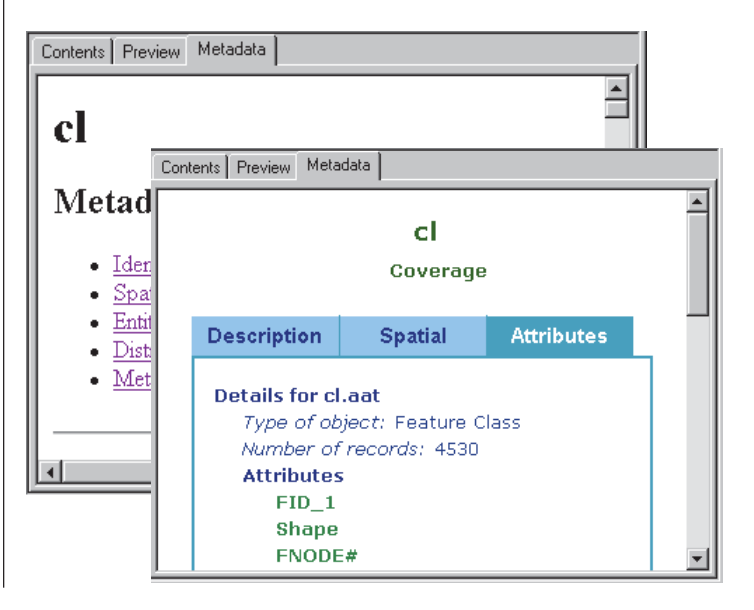

## Connecting to your data

When you start ArcCatalog for the first time, the Catalog tree has a branch for each local hard drive. Branches for co ordinate systems, database co n nectio ns, geoco din g services, Internet servers, an d search results can be ad ded b y clickin g the To ols men u an d clickin g O ptio ns, then checkin g the check b o xes next to the branches y o u want to ad d to the Catalo g. Yo u can view the co ntents of a branch by double-clicking it or by clicking the plus sign beside it.

Yo u can also create new branches in the Catalo g tree to make it easier to navigate to y o ur data. T hese branches are called co n nectio ns.

Before co ntin uin g, y o u will need to k n o w w here the tutorial data has been installed o n y o ur system.

#### **M a kin g a c o n n e ctio n to th e tutorial d ata**

N o w y o u will ad d a co n nectio n to the folder that co ntains the tutorial data. T his new branch in the Catalo g tree will remain u ntil y o u delete it.

1. Click the Connect to Folder button.

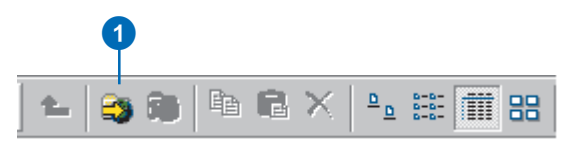

When you click the button, a window opens that lets you navigate to a folder o n y o ur co m p uter or to a folder o n an other co m p uter o n y o ur netw ork.

2. Navigate to the ArcGIS\ArcT utor\Gettin g \_ Started\ Green valley folder o n the drive w here the tutorial data is installed. Click O K.

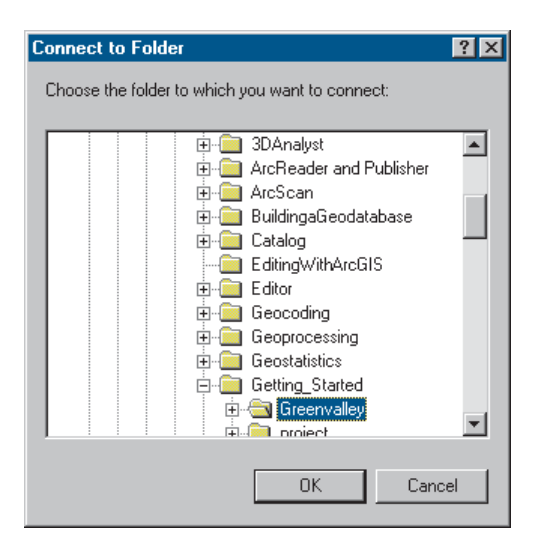

The new connection shows up as a branch in the Catalo g tree.

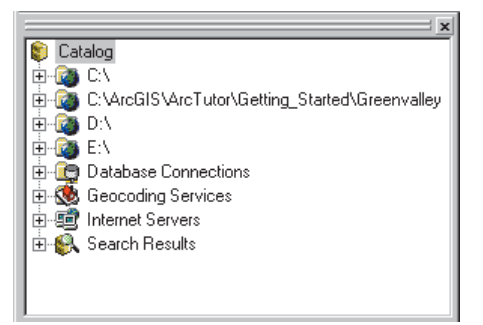

#### **Exploring the Greenvalley folder connection**

You can now look at the tutorial data that you have added.

- 1. Click the ArcGIS\ArcTutor\Gettin g \_ Started\Green valley folder to view its contents on the right side of the ArcCatalog window.
- 2. Click the plus sign to expand the connection in the Catalo g tree. T his branch of the tree co ntains a folder, map d ocu ments, an d a layer.

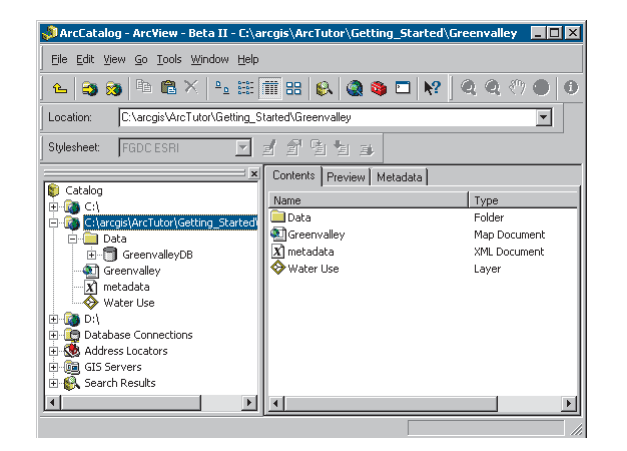

The Greenvalley folder has a special icon to show that it co ntains GIS data. B y default, ArcCatalo g reco g nizes man y different file ty pes as GIS data inclu din g shapefiles, co verages, raster images, TINs, geo databases, projectio n files, an d so o n. It also sh o ws all available file ty pes, inclu din g the metadata files with the .x ml extensio n, b y default. If the list of recognized file types does not include a file ty pe that y o u use in GIS analysis, y o u can custo mize ArcCatalo g to reco g nize ad ditio nal file ty pes—for exam ple, text files—as GIS data.

You will turn off the option to show files with the .xml extension to provide a less cluttered view of the ArcCatalog tree.

1. Click the To ols men u an d click O ptio ns.

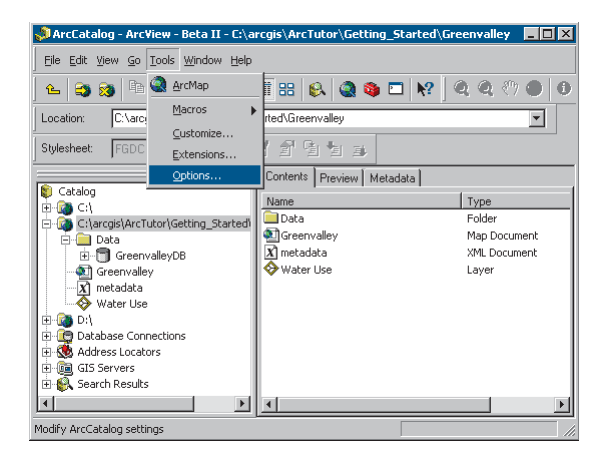

2. Click the General tab an d u ncheck Metadata d ocu ments in the seco n d panel, then click O K.

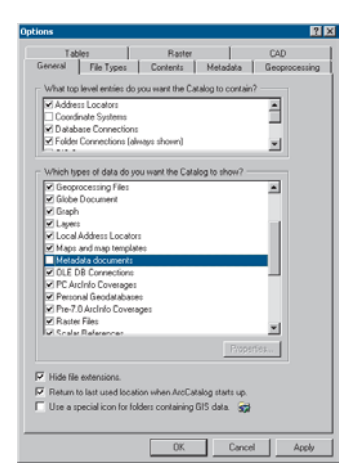

T he Green valley map d ocu ment is a general-p urp ose map of the city.

The Water Use layer shows a set of parcels in Greenvalley with a color scheme that in dicates relative water use at each parcel.

#### **Maps and layers**

Maps an d layers are im p ortant ways of organizin g an d displayin g data in ArcGIS.

Maps*,* such as every day paper maps, can co ntain man y kin ds of data. T he data o n a map is organized into layers, w hich are draw n o n the map in a particular order. Each map contains a page layout where graphic elements, such as legen ds, N orth arro ws, scalebars, text, an d other grap hics, are arran ged. T he lay o ut sh o ws the map page as it will be printed.

Layers define h o w a set of geo grap hic features will be draw n w hen they are ad ded to a map. T hey also act as shortcuts to the place where the data is actually stored n ot necessarily the same place as w here the layer file is stored. In this case, b oth the map an d the layer refer to data that is stored in the Data folder.

If you store your geographic data in a central database, you can create maps an d layers that refer to the database. T his makes it easy to share maps an d layers within an organizatio n an d eliminates the need to make d u plicate co pies of y o ur data.

#### Viewing the thumbnail sketch of the Greenvalley **m a p**

T he rig ht panel of ArcCatalo g displays datasets in man y different ways. Yo u can click an o bject in the left panel to view it in the rig ht panel. O ne of the views that can be useful w hen y o u want to select a particular map is the th u mb nail view.

1. Click the T h u m b nails b utto n o n the Stan dard to olbar.

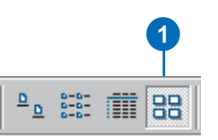

Yo u can see the th u m b nail sketch of the map.

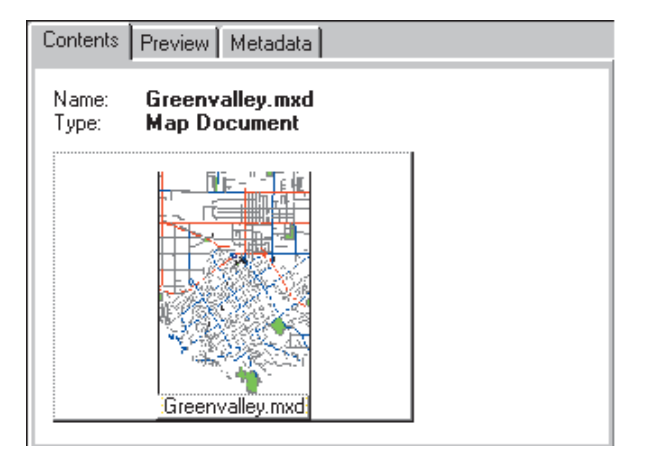

#### **Opening the Greenvalley map**

You will use the Greenvalley map to provide context for the information that the city council wants.

1. D o u ble-click Green valley in the Catalo g tree.

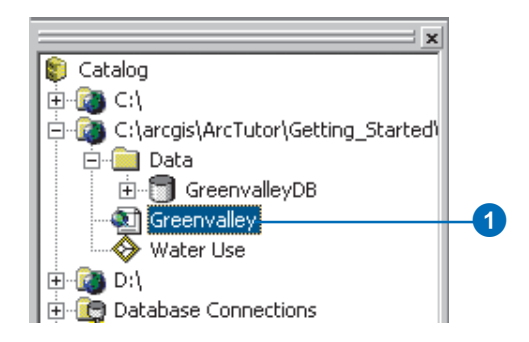

D o u ble-clickin g a map in the Catalo g tree o pens the map in ArcMap.

Sometimes you may want to start ArcMap without opening an existin g map. Yo u can start ArcMap b y clickin g the Lau nch ArcMap b utto n in ArcCatalo g.

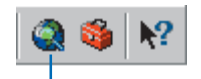

#### Launch ArcMap button

You can also start ArcMap as you would any other program on your system, whether the Catalog tree is open or not.

## Introducing ArcMap

ArcMap is the tool for creating, viewing, querying, editing, co m p osin g, an d p u blishin g maps.

Most maps present several types of information about an area at o nce. T his map of Green valley co ntains three layers that sh o w p u blic b uildin gs, streets, an d parks.

Yo u can see the layers in this map listed in the table of co ntents. Each layer has a check b o x that lets y o u turn it o n or off.

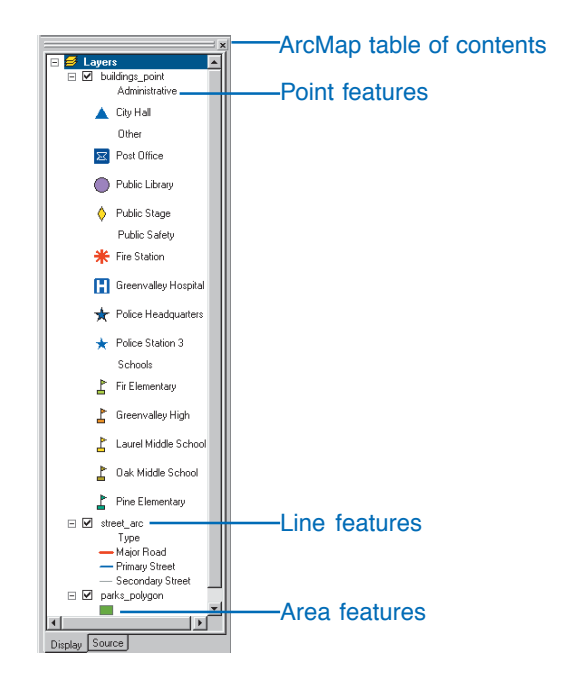

Within a layer, sy m b ols are used to draw the *features.* In this case, buildings are represented by points, streets by lines, and parks by areas. Each layer contains two kinds of

informatio n. T he spatial information describes the location an d shape of the geo grap hic features. T he attrib ute informatio n tells y o u ab o ut other characteristics of the features.

In the park layer, all the features are draw n with a sin gle green fill symbol. This single symbol lets you identify areas that are parks, b ut it d oes n ot tell y o u an ythin g ab o ut the differences between the parks.

In the street layer, the features are draw n with different line sy m b ols accordin g to the ty pe of street that the lines represent. T his sy m b ol scheme lets y o u differentiate streets from other types of features and tells you something about the differences between the features as well.

In the b uildin gs layer, the features are draw n with different point symbols. The shapes and colors of the symbols allow y o u to differentiate the institutio ns that they represent. All of the sch o ols are gro u ped to gether an d draw n with a particular sy m b ol, so y o u can easily differentiate sch o ols from the hospital or from City Hall. Each school symbol is draw n with a different color, w hich lets y o u differentiate Pine Elementary fro m Green valley Hig h.

### Working with maps

ArcMap offers man y ways to interact with maps.

#### **E x plorin g**

Maps let y o u see an d interpret the spatial relatio nships am o n g features. Yo u co uld use the map y o u have just opened to find City Hall, to identify parks near schools, or to determine the names of the streets around the library.

#### **A n aly zin g**

You can create new information and find hidden patterns by ad din g layers to a map. F or exam ple, if y o u ad ded a layer of demographic information to the Greenvalley map, you mig ht use the resultin g map to define sch o ol districts or fin d potential customers. If you added layers of geology and surface slo pe, y o u mig ht use the map to identify areas at risk for landslides.

#### **Presenting results**

ArcMap makes it easy to lay o ut y o ur maps for printin g, embedding in other documents, or electronic publishing. Yo u can q uickly make great maps of y o ur data. W hen y o u save a map, all of your layout work, symbols, text, and graphics are preserved.

ArcMap inclu des a vast array of to ols for creatin g an d usin g maps. In the rest of this chapter, y o u will use so me of these to ols.

#### **C u sto mizin g**

Maps are to ols for gettin g a jo b d o ne. Yo u can create maps that have exactly the tools you need to help you complete y o ur jo b q uickly. Yo u can easily custo mize the ArcMap interface by adding or removing tools to or from existing to olbars or b y creatin g custo m to olbars. Yo u can save these chan ges to the interface with a particular map or for every map that y o u o pen.

You can also use the Visual Basic<sup>®</sup> for Applications (VBA) pro gram min g lan g uage inclu ded in ArcMap to create new tools and interfaces. For example, you can create a VBA to ol to make a table of the ad dresses of h o uses in a selected area. Once the tool is created, you can associate it with a custom toolbar and save it with a map for anyone to use.

#### **Programming**

You can build completely new interfaces for interacting with y o ur maps an d create new, specialized classes of features. ArcGIS is b uilt usin g Microsoft's C o m p o nent O bject M o del (C O M); all of the C O M co m p o nents are available to develo pers usin g a C O M-co m pliant programming language. For more information about custo mizin g ArcMap an d ArcCatalo g, refer to *Explorin g ArcO bjects.*

### Exploring a map

You can explore a map in several ways. The Tools toolbar contains frequently used tools that let you navigate around the map, fin d features, an d get informatio n ab o ut them.

#### **Zooming in and getting information**

If y o u want to see an area of the map in greater detail, y o u can zo o m in to the map.

- 1. Click the Zoom In button.
- 2. Drag a b o x aro u n d o ne of the parks to zo o m in to it.

When you drag a box on the map after clicking the Zoom In button, the map zooms to the new area. You can click the Back b utto n to ju m p back to the previo us map extent.

3. Click the Identify Features b utto n an d click the park.

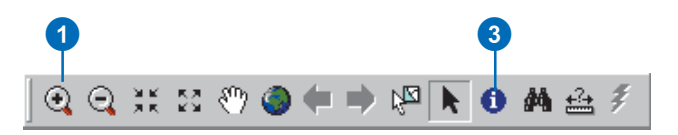

When you click a feature with the Identify Features tool, the I dentify Results win d o w a p pears. Yo u can i nspect t he attrib utes of the feature fro m this win d o w.

If the to ol fin ds several features w here y o u clicked, it lists each feature o n the left side of the win d o w. Yo u can click the features in this list to view their attrib utes o n the rig ht side of the window.

4. Close the Identify Results win d o w.

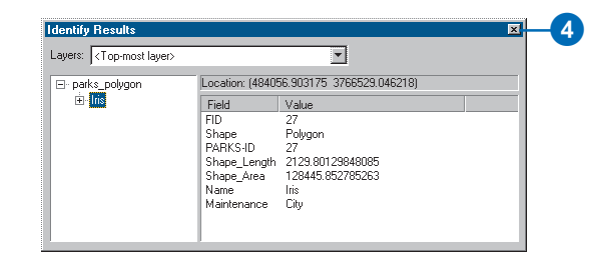

#### **Z o o min g to th e m a p's full e xte nt**

If y o u have zo o med in to the map an d want to see all of it, y o u can q uickly zo o m o ut to the map's full extent.

1. Click the Full Extent button.

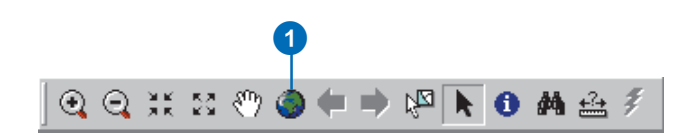

N o w y o u can see the full extent of the map. T he map scale is ap pro ximately 1:95,0 0 0 (depen din g o n y o urscreen setu p and the size of the ArcMap window), which you can see on the Stan dard to olbar. (If the map scale is n ot ap pro ximately 1:95,0 0 0, chan ge it b y clickin g in the text b o x, replacin g the text with "1:95:000", and pressing Enter.)

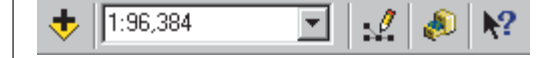

At this scale, the b uildin g sy m b ols are n ot visible. T he Maxim u m Visible Scale *property* of this layer has been set to 1:7 0,0 0 0. Yo u will chan ge so me of the pro perties of a layer later in this chapter.

#### **Finding a feature**

T he Fin d b utto n lets y o u search a map for features that match your search criteria. The area you want to map is aro u n d the Green valley City Hall,so y o u will fin d City Hall an d zo o m to it.

1. Click the Find button  $\mathbb{F}^n$ .

When you click the Find button, the Find dialog box ap pears. Yo u can search for features fro m a particular layer or fro m all layers o n the map.

2. Ty pe "City Hall" in the Fin d text b o x. Click the In dropdown arrow and click buildings\_point. Click In fields, then click the dropdown arrow, and click NAME. Click Fin d.

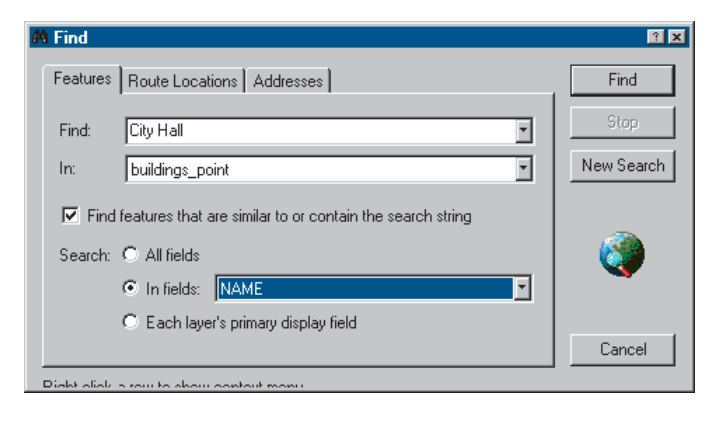

City Hall a p pears i n t he list of features t hat t he t o ol has found.

3. Rig ht-click City Hall an d click Z o o m to feature(s).

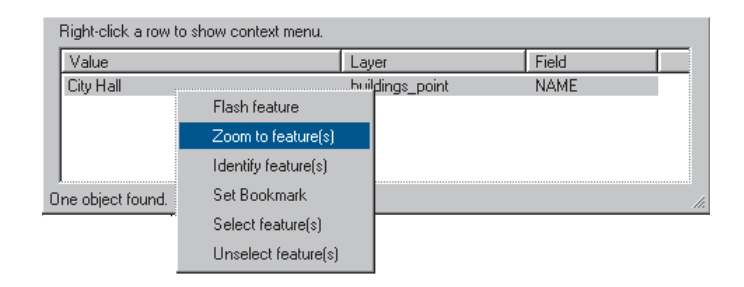

The map zooms to the City Hall. As the scale is now greater than the 1:7 0,0 0 0 thresh old, the b uildin g features ap pear o n the map, an d y o u can see the blue trian gle symbol for City Hall.

4. Click Cancel to close the Fin d dialo g b o x.

The map now shows some of the area that you need to map for the city council.

When you chose Zoom to feature(s), another option on the list was Set Bookmark. A spatial bookmark preserves a particular map extent so that y o u can zo o m back to it whenever you want.

Spatial bookmarks are saved with a map, so anyone who o pens a map can q uickly zo o m to a particular b o o k marked area.

#### **Z o o min g to a b o o k m ark e d are a**

Because y o u use this map to pro vide a co ntext for other informatio n, y o u have created so me spatial b o o k marks for the areas you frequently map. Downtown Greenvalley is o ne of these areas.

- 1. Click View and point to Bookmarks.
- 2. Click D o w nto w n Green valley.

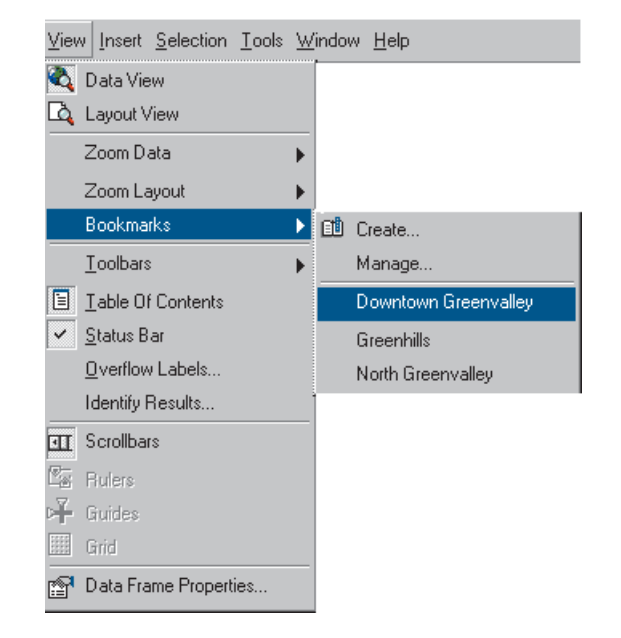

Now the map is zoomed to the downtown area. This map extent an d scale have been used for previo us maps of d o w nto w n Green valley. T he map y o u are makin g will be easy for the council members to compare with the other maps of the downtown area.

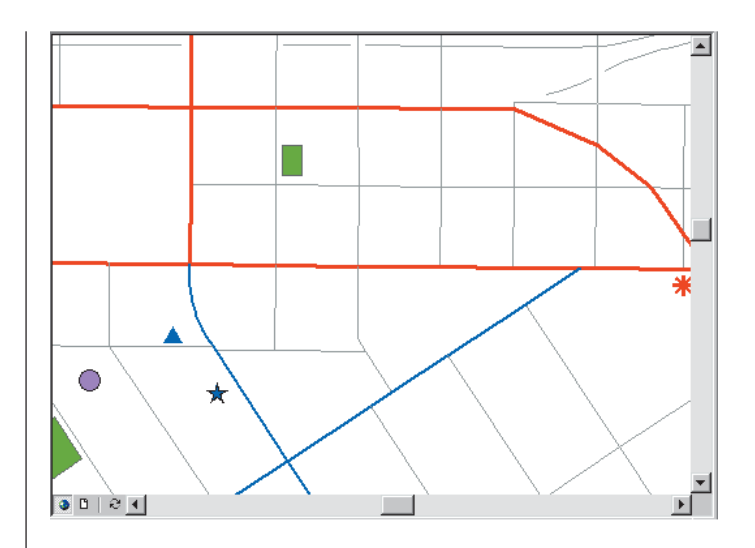

ArcMap pro vides an excellent interface for interactively ex plorin g existin g maps. Yo u can use the to ols y o u have just used an d others to answer q uestio ns ab o ut particular features, to fin d features, an d to view y o ur maps at a variety of scales.

You can change the information that is displayed on maps by adding and removing layers and changing the way that layers are displayed.

In the next part of this chapter, you will add data to your map an d chan ge the pro perties of a layer.

### Adding a layer to a map

N o w that y o u have o pened a map of Green valley an d set the extent to downtown, it is time to make the map you need. The city council wants the map to include downtown water use and the location and size of existing water mains. You will start by adding the Water Use layer to your map.

- 1. Position the ArcMap and ArcCatalog windows so that y o u can see b oth of them.
- 2. Click the Water Use layer in ArcCatalo g an d drag it o nto the map. Yo u can click an d drag an y layer fro m the ArcCatalo g tree o nto an o pen map in ArcMap.

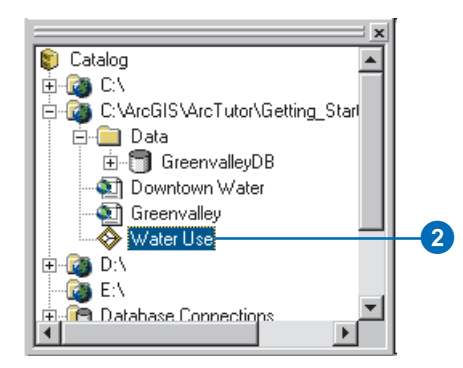

T he layer sh o ws parcels draw n with a grad uated color ram p. Just as the roads an d b uildin gs were draw n with predetermined sy m b ols w hen y o u o pened the Green valley map, this layer is drawn with a particular set of symbols.

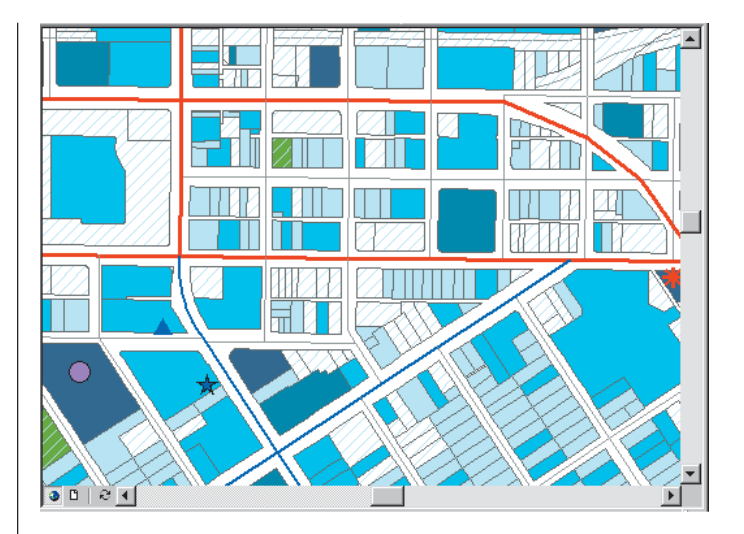

A layer serves as a sh ortcut to data. It also tells ArcMap h o w the data sh o uld be draw n. Yo u can store layers in a place that is accessible to everyone in your organization w h o needs a particular set of data; the data will be displayed the same way for each of them.

As useful as layers are, so metimes they are n ot available. F ortu nately, y o u can ad d raw geo grap hic data to a map just as easily as y o u can ad d a layer.

### Adding features from a database

When you add features directly from a coverage, shapefile, or database, they are all drawn with a single symbol.

N o w y o u will ad d the water main features to y o ur map.

- 1. Position the ArcMap and ArcCatalog windows so that y o u can see b oth of them.
- 2. Click the plus sig n next to the Data folder in the Catalo g tree to view the co ntents of the folder.
- 3. Click the plus sig n next to Green valley D B. Green valley D B is a geo database that co ntains the remainder of the data you will be using. The data in this geo database is organized in five feature datasets: H y drolo g y, Parks, P u blic B uildin gs, P u blic Utility, an d Transp ortatio n.
- 4. Click the plus sign next to Public Utility.
- 5. Click watermains\_arc an d drag it o nto y o ur map.

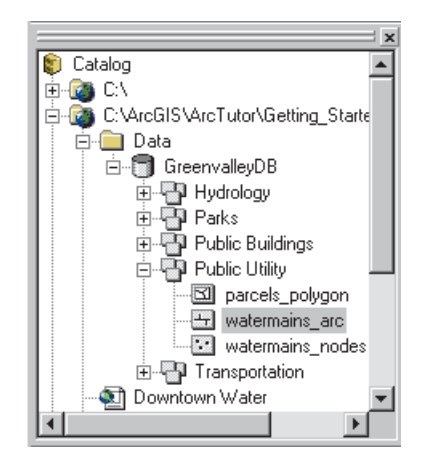

Watermains\_arc is a feature class—a collectio n of features represented with the same geo metry (shape). In this case, the features are p olyline shapes that represent the pipes in the water distrib utio n system.

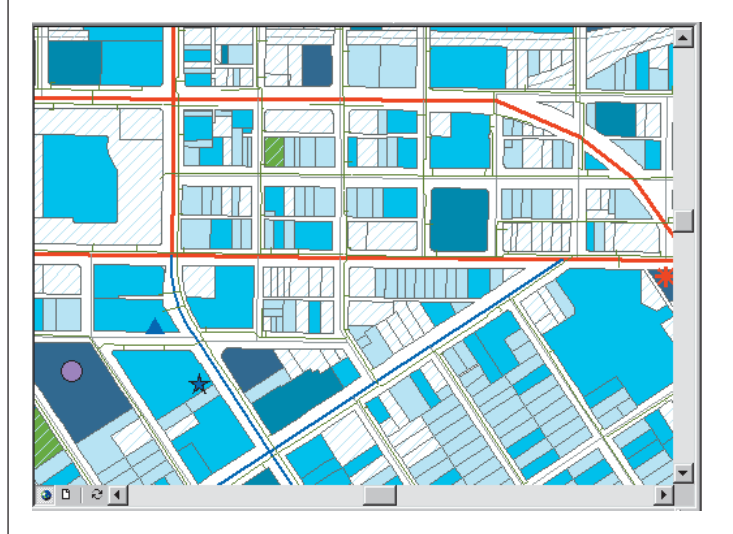

Geo databases co ntainin g feature datasets an d feature classes are h o w ArcGIS ap plicatio ns manage geo grap hic informatio n. In C hapter 3, y o u will learn m ore ab o ut these an d other GIS data ty pes.

### Changing how features are drawn

The council wants to know the approximate sizes of the water mains downtown, so you must assign some new sy m b ols to the features.

1. Rig ht-click watermains\_arc i n t he ArcMap table of co ntents an d click Pro perties.

![](_page_28_Picture_3.jpeg)

T he layer Pro perties dialo g b o x ap pears. Yo u can use this dialo g b o x to inspect an d chan ge a wide variety of layer pro perties.

T he water mains feature class inclu des several attrib utes of the water mains. As the council wants to know the sizes of the water mains, you will group the mains into five classes based o n their diameter attrib ute.

2. Click the Symbology tab on the Properties dialog box.

![](_page_28_Picture_494.jpeg)

Yo u can chan ge the sy m b ol scheme for the layer, as well as its ap pearance in the table of co ntents, fro m this tab.

3. Click Q uantities. T he panel chan ges to give y o u co ntrols for drawin g with grad uated colors.

![](_page_29_Picture_1.jpeg)

4. Click Grad uated sy m b ols. T he panel chan ges to give y o u controls for drawing with graduated symbols.

![](_page_29_Figure_3.jpeg)

5. Click the Value dropdown arrow and click DIAMETER. ArcMap assig ns the data to five classes usin g the Natural Breaks classificatio n (Jen ks' meth o d).

N o w the width of the line sy m b ols in dicates the diameter of the water mains. Yo u want the water mains to be blue, so you will change the base symbol.

6. Click the Tem plate b utto n.

![](_page_29_Picture_7.jpeg)

When you click Template, the Symbol Selector dialog box ap pears. Here y o u can ch o ose predefined sy m b ols, such as the Highway line symbol, or you can design your own sy mb ols.

7. Click Color. The color selector dialog box appears. You can select o ne of the predefined colors fro m this palette or click M ore C olors to mix y o ur o w n colors usin g o ne of several p o p ular color m o dels.

![](_page_30_Picture_2.jpeg)

8. C h o ose a dark shade of blue an d click O K.

![](_page_30_Picture_4.jpeg)

N o w all of the water mains will be draw n with dark blue lines, with the line width representin g the diameter of the water main.

9. Click O K o n the Pro perties dialo g b o x to see y o ur map with the new line symbols.

As y o u have seen, ArcMap has a rich set of line sy m b ol selection and editing tools. These and other tools also work with point and polygon symbols.

O nce y o u have set the sy m b olizatio n for a layer to y o ur satisfaction, you can preserve it for later use by saving the map (later in this chapter) or b y savin g the layer as its o w n layer file, such as the Water Use layer y o u ad ded (see Using ArcMap for step-by-step instructions).

### Adding labels to a map

The map now shows some of the street centerlines and water mains with similar symbols. To avoid confusing a map reader, y o u will ad d street names o n the map an d chan ge the street centerline sy m b ol.

- 1. Rig ht-click street\_arc in the table of co ntents.
- 2. Click Label Features.

![](_page_31_Picture_4.jpeg)

ArcMap ad ds the names of the streets to the map.

#### **Changing the street centerline symbol**

- 1. Rig ht-click street\_arc in the table of co ntents again an d click Pro perties.
- 2. Click the Symbology tab.
- 3. Click Features, then click Sin gle sy m b ol.

![](_page_31_Picture_503.jpeg)

The street centerlines will now be drawn with a single sy m b ol. Yo u will chan ge the default line color to a lig ht gray, so the centerlines will be visible but unobtrusive.

4. Click the S y m b ol b utto n.

T he S y m b ol Selector dialo g b o x ap pears.

![](_page_32_Picture_1.jpeg)

5. Click C olor. Click a lig ht gray an d click O K.

![](_page_32_Picture_3.jpeg)

6. Click O K o n the layer Pro perties dialo g b o x.

N o w the centerlines will be draw n in a lig ht gray, so they will n ot be co nfused with the water mains.

![](_page_32_Picture_6.jpeg)

### Working with the map layout

All of the data you need is now on the map and has symbols. The map that you are making for the council meetin g will be printed in color o n an 8.5" x 11" sheet of paper an d distrib uted to each co u ncil mem ber.

1. Click View an d click Lay o ut View.

![](_page_33_Picture_796.jpeg)

N o w y o u can see the map o n a virtual page. T he layers of data ap pear in a *data fra me* o n the page. Data frames are a way of organizing the layers you want to see together on a map.

![](_page_33_Figure_5.jpeg)

T here is always at least o ne data frame o n a map. T his o ne is called Layers; y o u can see its name at the to p of the ArcMap table of co ntents.

![](_page_33_Figure_7.jpeg)

You can add additional data frames to a map to compare tw o areas side b y side or to sh o w o verviews or detailed insets.

You can see all of the data frames on your map in Layout view. If y o u switch back to Data view, y o u will see the layers that are in the active data frame. T he active data frame is sh o w n in b oldface ty pe in the table of co ntents.

In Layout view you can change the shape and position of the data frame o n the page; ad d other map elements, such as scalebars an d legen ds, to the map; an d chan ge the page size an d orientatio n.

T he Lay o ut to olbar is ad ded to the ArcMap interface w hen you choose Layout view.

You can use the tools on the Layout toolbar to change the size and position of the virtual page on your screen or to zo o m in or o ut of the virtual page.

![](_page_34_Picture_1.jpeg)

You can also use the Tools toolbar in Layout view to chan ge the extent of the layers that are sh o w n in the data frame.

![](_page_34_Picture_3.jpeg)

2. Rig ht-click the page an d click Page an d Print Setu p.

![](_page_34_Picture_5.jpeg)

3. Click Lan dscape u n der Paper an d Page to chan ge the page orientatio n, then click O K.

![](_page_34_Picture_7.jpeg)

Now the page is in landscape orientation.

![](_page_34_Picture_9.jpeg)

You will add a scalebar, North arrow, legend, and title to the page to help the council members use the map.

First, y o u will make so me space o n the page for these other map elements b y red ucin g the size of the data frame.

4. Click the Select Elements b utto n.

![](_page_35_Picture_3.jpeg)

5. Click the data frame to select it. T he data frame is n o w outlined with a dashed line and has selection handles at its corners an d ed ges.

![](_page_35_Figure_5.jpeg)

6. Click the center of the data frame an d drag it to the upper-left corner of the layout.

7. P oint to the selectio n han dle at the lo wer-rig ht corner of the data frame. The mouse pointer becomes a twop ointed resize arro w. Click the corner an d drag it u p an d to the left.

![](_page_35_Figure_8.jpeg)

#### **Adding a scalebar**

1. O n the Insert men u, click Scale Bar.

![](_page_35_Picture_11.jpeg)